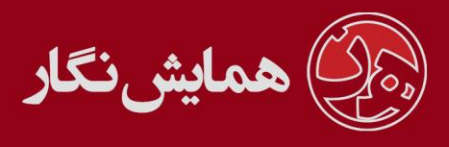

**راهنمای استفاده از نرم افزار ›› همایش نگار ‹‹ - آموزش شماره 15 : بررسی مقالههای ارسالی و پذیرش مقاالت**

بعد از ارسال فایل توسط کاربر، شما می توانید از چند طریق مقاالت را به داوران ارجاع دهید: .1 از قسمت مقاالت >> اخذ پذیرش داور ی فایل های ارسالی از سوی کاربران را به داوران ارسال

کنید.

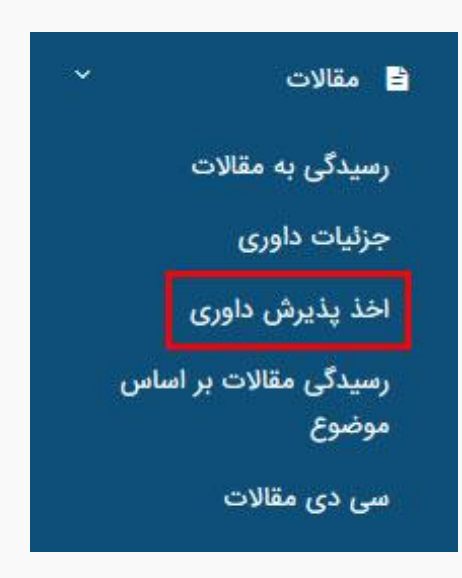

در این قسمت شما می توانید هر فایل را به چندین داور مختلف ارسال کنید و از نظرات داوران بیشتری در مورد یک مقاله خاص بهره ببرید و در نهایت به جمع بندی بهتری در مورد یک مقاله برسید و یا چندین فایل را به یک داور ارسال کنید. بعد از ارجاع هر مقاله ایمیلی مبنی بر ارجاع مقاله به وی ارسال می شود.

.2 شما می توانید از قسمت مقاالت << رسیدگی به مقاالت براساس موضوع مقاالت را براساس موضوع تفکیک کرده و هرگروه را برای داوران مختلف ارسال نمایید.

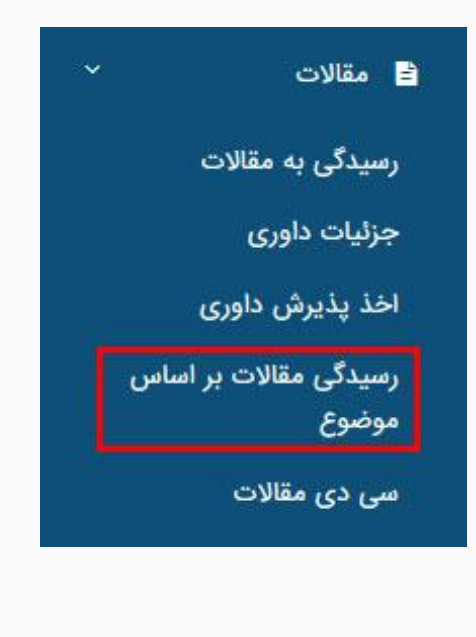

[وب سایت](http://www.hamayeshnegar.com/) [راهنماهای بیشتر](http://www.hamayeshnegar.com/help/) [وبالگ](http://blog.hamayeshnegar.com/)

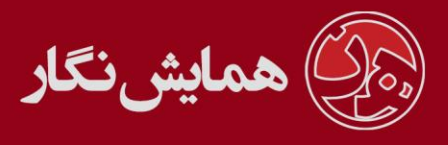

3 . در صورتی که بخواهید تعداد محدودی از مقاالت را به داوران ارسال کنید می توانید از قسمت مقاالت << رسیدگی به مقاالت، مقاله مورد نظر را انتخاب نمایید و بعد از طریق گزینهی اخذ پذیرش داور ی آن را به داور ارجاع دهید.

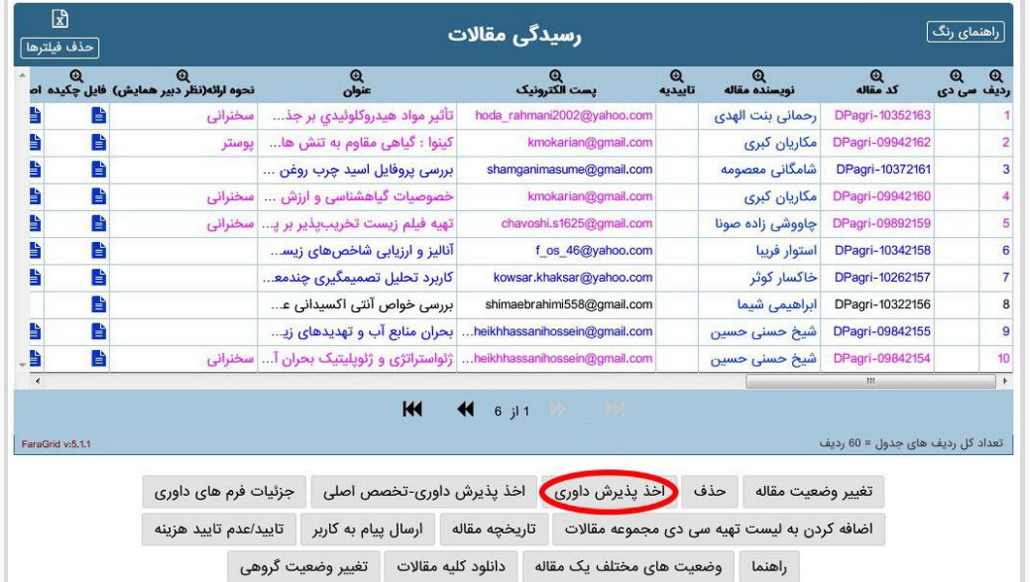

**توجه :** اعالم نظر نهایی در مورد پذیرش مقاالت بر عهده مدیر سیستم می باشد که وی با جمع بندی نظر داوران و امتیاز مقاالت تعدادی از مقاالت را با توجه به سیاست های همایش خود پذیرش می کند و به شرکت کنندگان اعالم می دارد.

شما می توانید جزئیات فرم های داوری مربوط به هر مقاله را از طریق مقالات >> جزئیات داوری مقاله مورد نظر خود را انتخاب نمایید و دکمهی جزئیات فرم های داوری را انتخاب کنید.

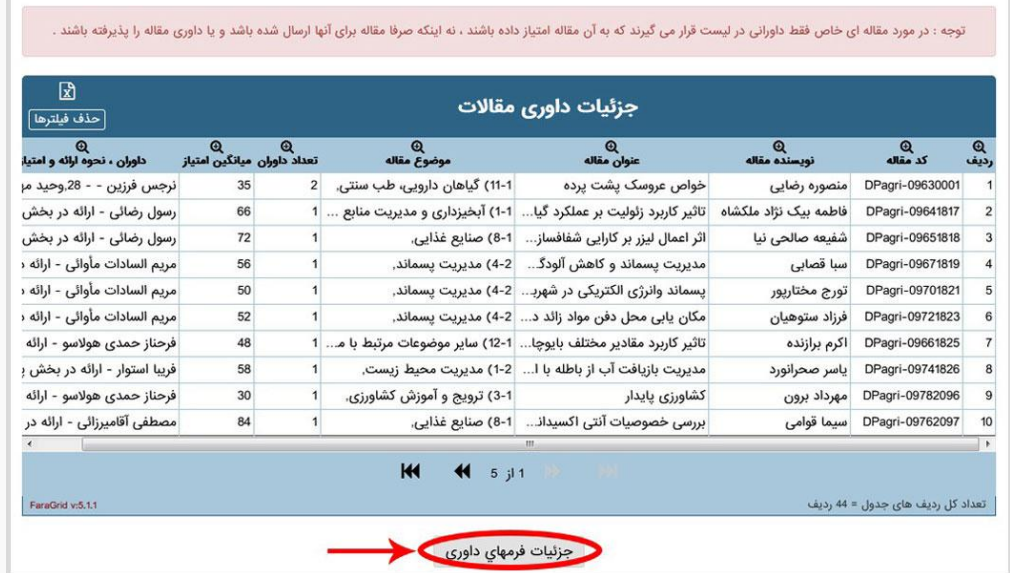

[وب سایت](http://www.hamayeshnegar.com/) [راهنماهای بیشتر](http://www.hamayeshnegar.com/help/) [وبالگ](http://blog.hamayeshnegar.com/)

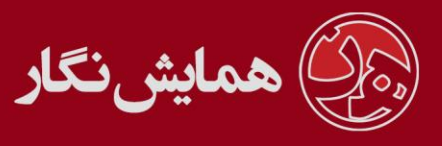

پذیرش نهایی:

برای پذیرش نهایی شما می توانید از قسمت پذیرش نهایی، مقاله ای را پذیرش یا رد کنید. شما می توانید پذیرش را در این قسمت یا بصورت گروهی و یا بصورت تکی انجام دهید. برای پذیرش نهایی شما یک سری شروط را انتخاب می کنید و بعد سیستم مقالاتی را که دارای شروط انتخاب شده شما هستند را لیست می کند و شما می توانید پذیرش را انجام دهید. بعد از پذیرش می توانید از بخش اعالم پذیرش نهایی یا اعالم عدم پذیرش نهایی، ایمیلی را برای اطالع کاربران مبنی بر پذیرش یا عدم پذیرش آنها ارسال کنید.

توجه داشته باشید کاربر در صورتی در کنترل پنل خود وضعیت نحوه ی ارائه ی مقاله را مشاهده می نماید که شما در قسمت پذیرش نهایی نحوه ارائه مقاالت پذیرش شده را مشخص کرده باشید و در پذیرش یا عدم پذیرش مقاالت جدا از نظر داوران مختارید.

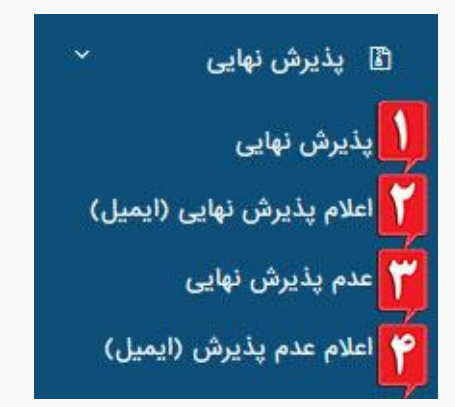

<mark>۱.پذیرش نهایی:</mark> این گزینه جهت تغییر وضعیت مقالات میµشد و اگر ایمیلی ارسال نشود فقط در قسمت کنترل پنل کاربر و وضعیت مقاله تغییر می کند.

**۲.اعلام پذیرش نهایی (ایمیل):** این گزینه برای اعلام پذیرش قطعی می باشد و ایمیلی مبنی بر پذیرش قطعی مقاله به کاربر ارسال می شود.

**نکته بسیار مهم:** در صورتی که نرم افزار شما بر روی سرورهای همایش نگار نصب شده باشد )به دلیل محدودیت وب سرور) در هر ساعت مجاز به ارسال <mark>۴۰ ایمیل</mark> می باشید.

.3عدم پذیرش نهایی: این گزینه جهت تغییر وضعیت مقاالت می باشد و اگر ایمیلی ارسال نشود فقط در قسمت کنترل پنل کاربر و وضعیت مقاله تغییر می کند.

.4اعالم عدم پذیرش )ایمیل(: این گزینه برای اعالم عدم پذیرش قطعی می باشد و ایمیلی مبنی بر عدم پذیرش قطعی مقاله به کاربر ارسال می شود.

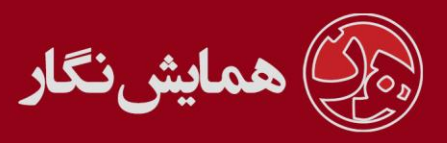

**نکته بسیار مهم:** در صورتی که نرم افزار شما بر روی سرورهای همایش نگار نصب شده باشد )به دلیل محدودیت وب سرور( در هر ساعت مجاز به ارسال 04 ایمیل می باشید.

امکانات شما به عنوان مدیر همایش:

- .1 شرکت کنندگان تا یک تاریخ معین که توسط شما تعیین می شود فرصت دارند مقاله خود را ثبت کنند و پس از آن تاریخ، سیستم قسمت ارسال مقاله را خواهد بست.
- .2 کاربر این امکان را دارد تا قبل از پایان مهلت ارسال مقاالت، چکیده یا اصل مقاالت خود را ویرایش نماید.
- ۳. شما می توانید فرد یا افرادی را در سیستم تعریف کنید و با دادن نام کاربری و رمز عبور به آنها، آنها را مسئول بخشی از قسمت های سیستم نماید. برای مثال فردی را مسئول درج اخبار و اطلاعیه ها در سیستم کنید و فردی را مسئول پیگیری امور ثبت نام کنندگان در همایش.
- .0 شما این امکان را دارید که به صالح دید خود در هر زمان پیام داخلی یا ایمیل به کلیه شر کت کنندگان یا شرکت کننده ای خاص، کلیه داوران یا داور ی خاص ارسال نماید.
- ۵. کلیه مراحل داوری و نظرات ارسالی داوران به صورت آنلاین در قسمت مدیریت سایت قابل دسترس شما است.

[وب سایت](http://www.hamayeshnegar.com/) [راهنماهای بیشتر](http://www.hamayeshnegar.com/help/) [وبالگ](http://blog.hamayeshnegar.com/)